# **Red Meteorología 'CWOP' (***Citizens Weather Observing Program***)**

Un Red de Internet para estaciónes meteorológicas automáticas

# **Guía de Configuración**

**Para Usarios de** *Davis WeatherLink-IP*

*(Actualizado: 04 junio 2014)*

## **1.) Obtener datos de ubicación de su estación.**

- Se necesitaran su latitude y longitud en grados de forma decimal y elevación en metros.
- Se puede obtener esta información mediante el uso de *Google Earth*, o en este sitio web: [www.geoplaner.com.](http://www.geoplaner.com/)
- Si ya dispone de datos de ubicación, puede avanzar al paso 3.

# **2.) Uso de geoplaner.com**

- Escriba el nombre de la ciudad en la casilla con la designación "*postal address or point of interest*."
- Hacer click "OK."
- Siguiente, haga clic en "Satellite."
- Explore en el mapa de satélite y encuentre su ubicación.
- Hacer un clic en la ubicación de su estación meteorológica. Un pin rojo aparecerá en el mapa.
- Tomar nota de los datos en los cuadrados amarillo y gris.

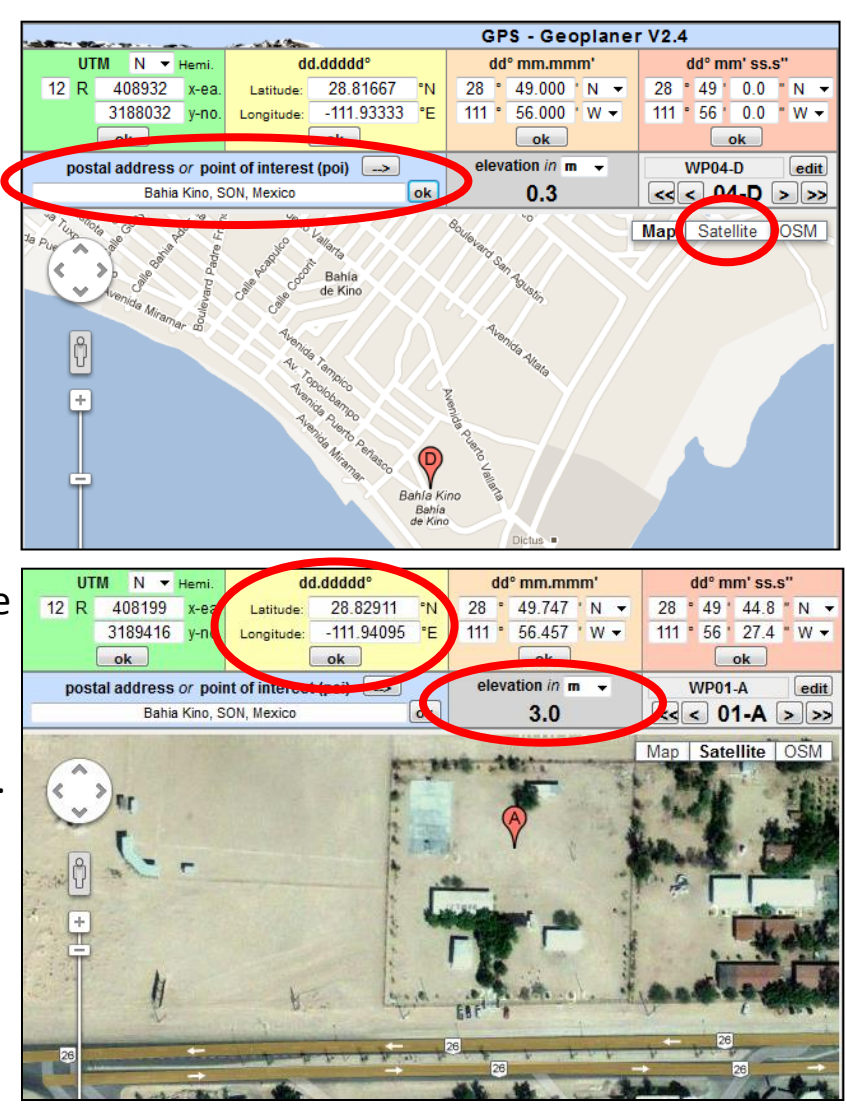

#### **3.) Como Registrarse y Obtener un identificador de la red** *CWOP***:**

 Forma de inscribirse en el siguente enlace: *[http://www.findu.com/citizenweather/cw\\_form.html](http://www.findu.com/citizenweather/cw_form.html)*

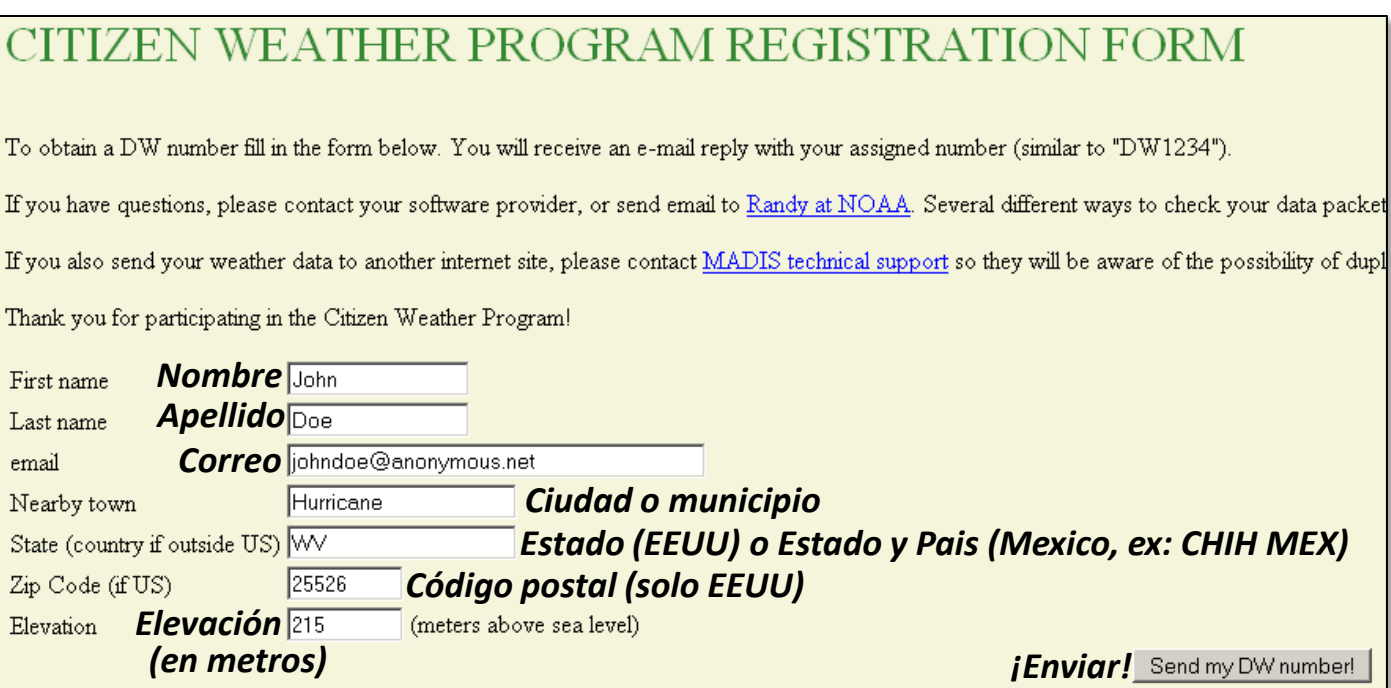

### **4.) Tomar nota de su identificador**

Your Citizen's Weather Account Number is: EWXXXX

An email will be sent to John Doe (johndoe@anonymous.net) confirming this number.

• Su identificador comienza con las letras 'EW.'

### **5.) Configurar Weatherlink-IP**

• Ir a [http://www.weatherlink.com/.](http://www.weatherlink.com/) Ingrese con su usario u contraseña de Weatherlink.

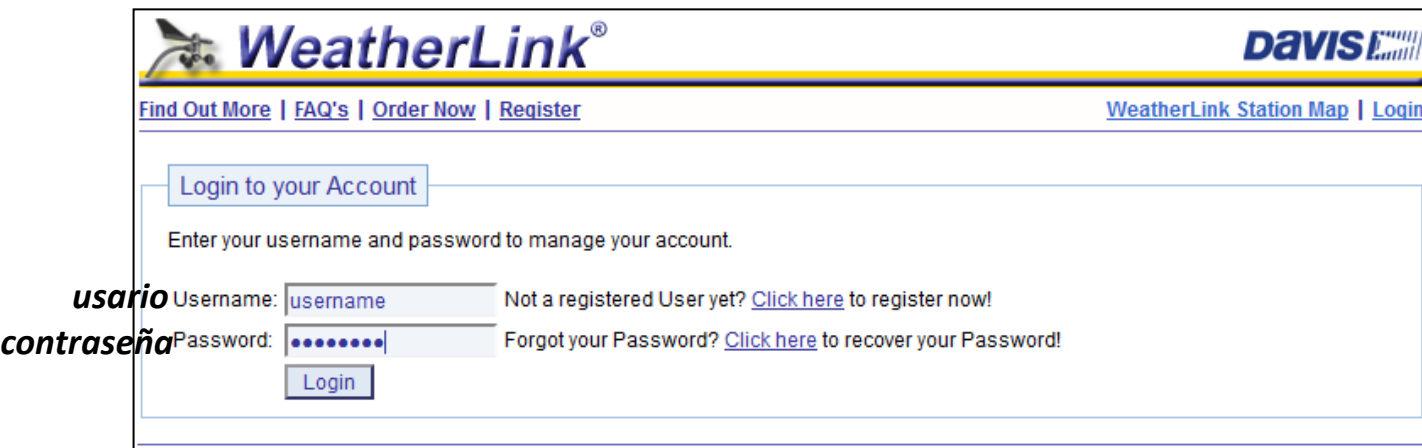

• Después de ingresar, verifique su latitud y longitud de su estación en la sección "*My Account*" (Mi Cuenta). Si sólo muestra el lat /lon par a una o dos cifras decimales, o que sea incorrecta, hacer click en el enlace "*Edit*" (editar).

• Sigiuente, hacer click en el enlace "*Set using map or address*" (Ajustar con el mapa o la dirección) [flecha roja]

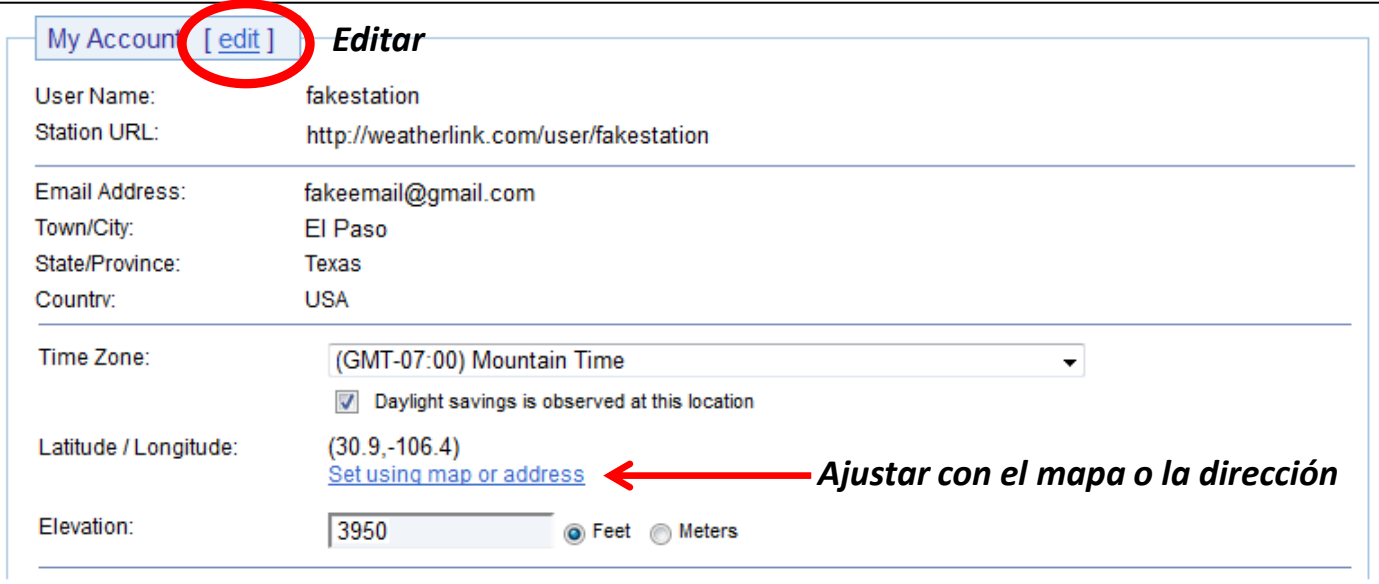

• En el cuadro de direccíon, ponga su latitud y longitud en formato decimal, precedido por "loc:", después hacer clic en el botón "*Go!*" (¡Ir!). Por ejemplo: loc:31.87186,-106.43806

• Hacer clic en el botón "*Save this Location*" (Guardar esta ubicación).

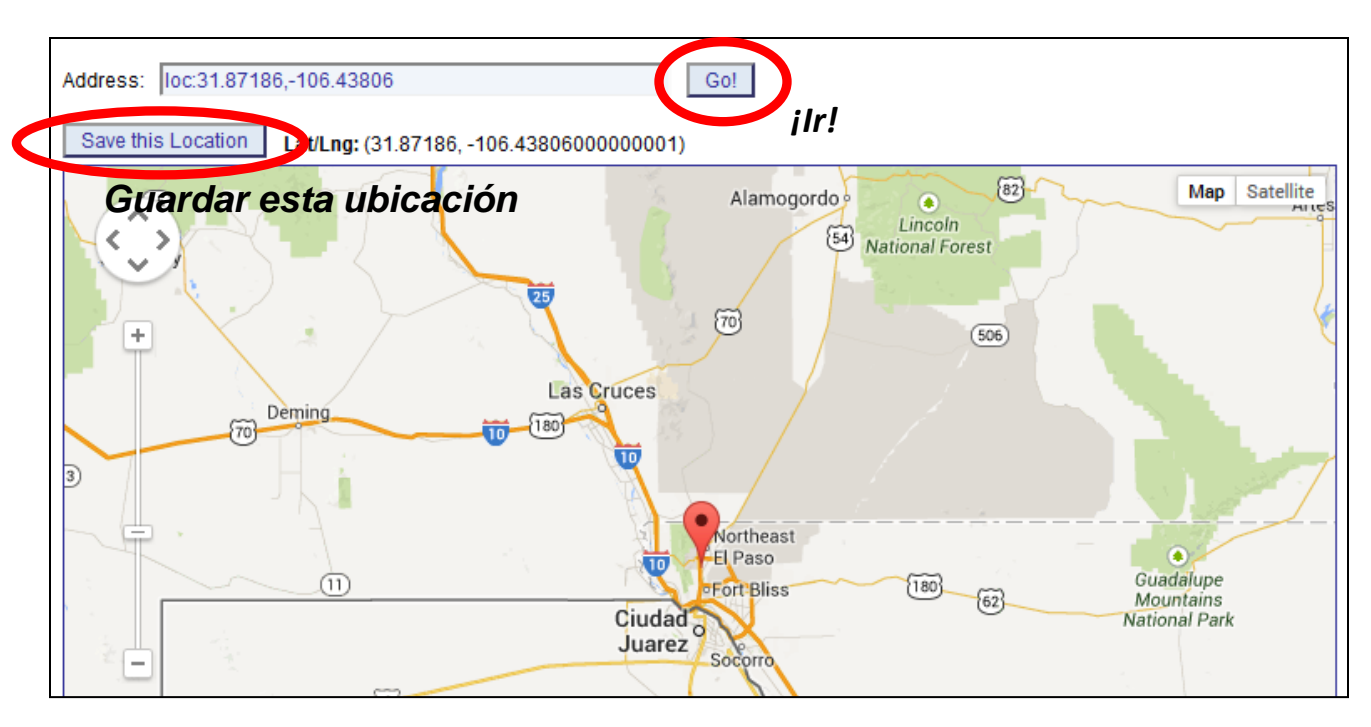

• Hacer click en el enlace que dice "*Uploads*" este se encuentra al inicio de la página.

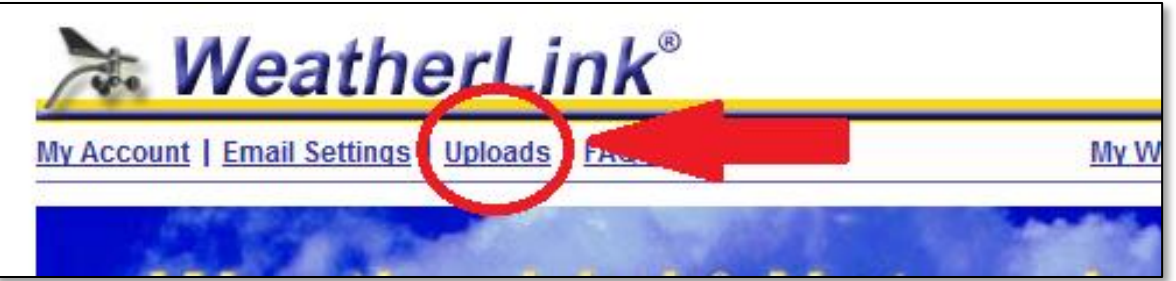

- En la página "*Uploads,*" busque la sección CWOP.
- Escribir su indentificafor de la red CWOP. (Comienza con las letras 'EW.')
- La casilla "Passcode" puede quedar vacío.
- Sigiuente, hacer click en la casilla "CWOP."
- Último, hacer click el botón que dice "Update Settings."

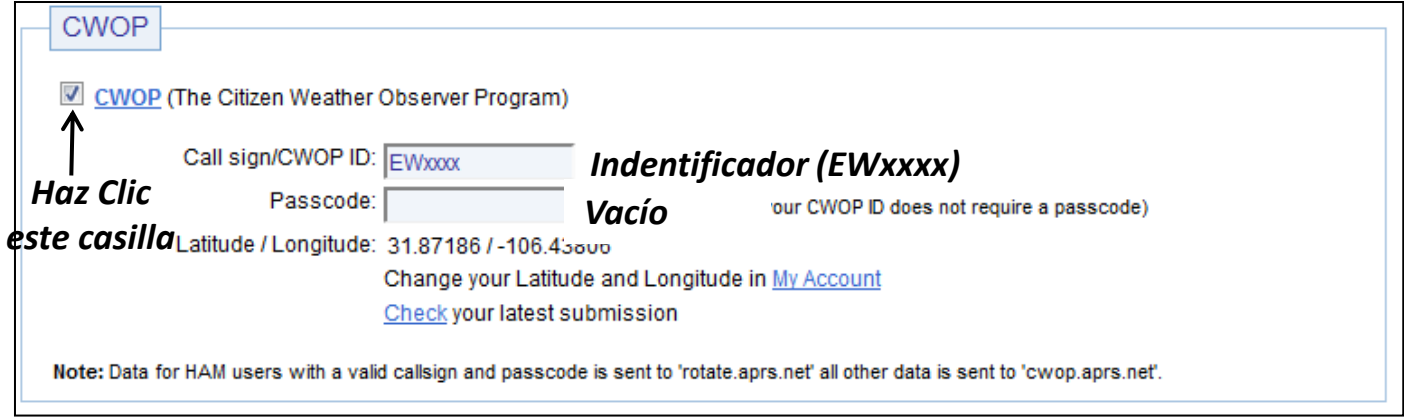

### **6.) Buscar y Verificar Su Datos**

- Ir al siguente URL, pero reemplazar con el identificador donde es indicado: [http://www.findu.com/cgi-bin/wx.cgi?call=SU\\_INDENTIFICADOR\\_AQUI](http://www.findu.com/cgi-bin/wx.cgi?call=SU_INDENTIFICADOR_AQUI)
- Por ejemplo, si su identificador es CW0958, se ingresarán de la siguente manera: <http://www.findu.com/cgi-bin/wx.cgi?call=CW0958>
- Nota: Es posible que la información tarde 1 hora en aparecer.

#### **7.) ¡Anunciar que sus datos están disponibles!**

- Usted debe recibir un correo electrónico desde "CWOP" pidiéndole que verifique su ubicación y si puede ver sus datos.
- Si todo funciona bien, sus datos serán visibles en sitios de web como *MesoWest* dentro de una semana ([http://mesowest.utah.edu](http://mesowest.utah.edu/)).

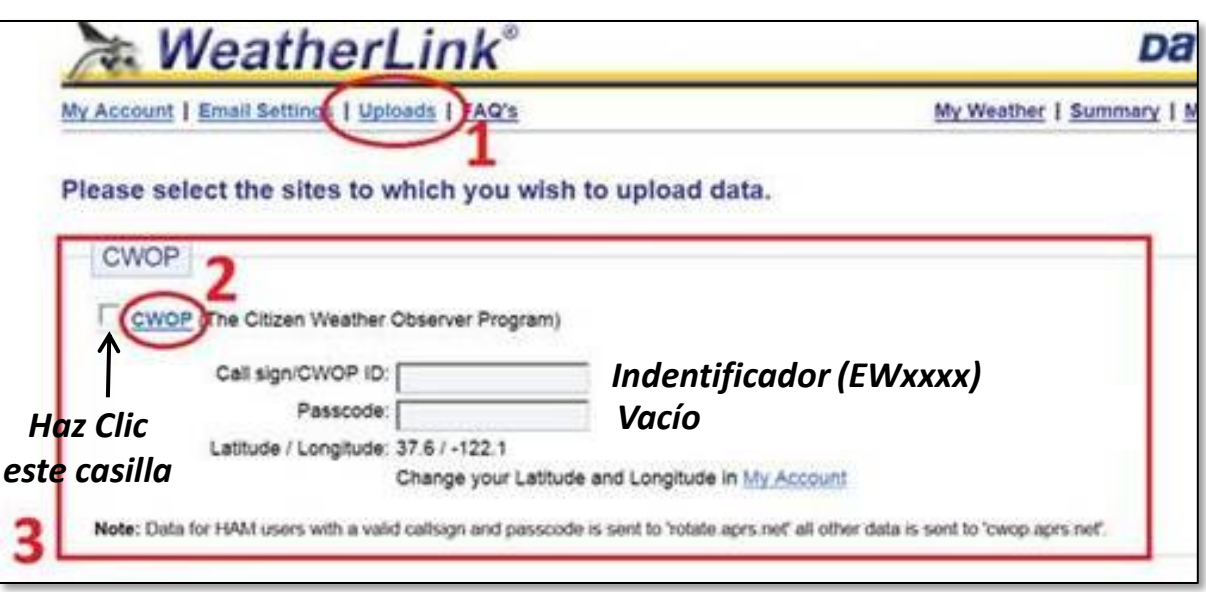

- En la página "*Uploads,*" busque la sección CWOP.
- Escribir su indentificafor de la red CWOP. (Comienza con las letras 'EW.')
- La casilla "Passcode" puede quedar vacío.
- Si su latitud y logitud es incorrecta, hacer click en el enlace "*My Account*" para realizar cambios.
- Sigiuente, hacer click en la casilla "CWOP."
- Último, hacer click el botón que dice "Update Settings."

### **6.) Buscar y Verificar Su Datos**

- Ir al siguente URL, pero reemplazar con el identificador donde es indicado: [http://www.findu.com/cgi-bin/wx.cgi?call=SU\\_INDENTIFICADOR\\_AQUI](http://www.findu.com/cgi-bin/wx.cgi?call=SU_INDENTIFICADOR_AQUI)
- Por ejemplo, si su identificador es CW0958, se ingresarán de la siguente manera: <http://www.findu.com/cgi-bin/wx.cgi?call=CW0958>
- Nota: Es posible que la información tarde 1 hora en aparecer.

#### **7.) ¡Anunciar que sus datos están disponibles!**

• **Si su estación está en Arizona, Nuevo México, o Texas en los Estados Unidos Americanos, o Baja California, Sonora, Sinaloa, Chihuahua, Durango, Coahuila, Nuevo León, o Tamaulipas en México…** puede enviar un correo a [mike.hardiman@noaa.gov.](mailto:mike.hardiman@noaa.gov) Se verificará sus datos y ubicación de la estación.